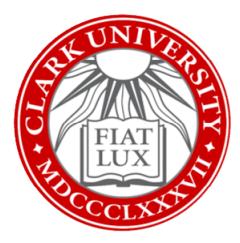

## Use Microsoft Applications on University-Owned Computer: How-To Guide

Clark University

Updated Spring 2023 Information Technology Services

Helpdesk@clarku.edu

## Windows

1. From your computer desktop, click the Windows icon in the bottom left corner of your screen.

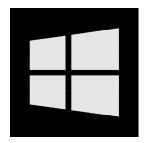

2. Using your keyboard, type in the name of a Microsoft app (e.g., Word). Once the app appears in the menu, click *Open*.

| Clark University           |        |      |       |
|----------------------------|--------|------|-------|
| All Apps Documents Web     | More 🔻 |      | т … > |
| Best match                 | ^      |      |       |
| Word<br>App                |        | W    |       |
| Apps                       |        | Word |       |
| WordPad                    | >      | Арр  |       |
| Search school and web      |        |      |       |
|                            | > =    | Open |       |
| Clark University - Results |        |      |       |

- 3. Repeat Steps 1-2 with any Microsoft applications you'd like to use, such as Excel, PowerPoint, OneNote, etc.
  - *a.* Note: Teams may not be pre-installed on your computer. <u>Click here</u> <u>for instructions on installing Teams.</u>
- 4. Optional: pin the tools you use most frequently to the taskbar along the bottom of your screen. <u>Click here to view an instructional video on pinning apps to the taskbar.</u>

## Mac

1. From your desktop, click the Finder icon located in the dock at the bottom of your screen.

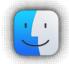

2. In the left pane of the window, click on *Applications*.

|          | • • •                                   |   |
|----------|-----------------------------------------|---|
| 3        | $\langle \rangle$                       |   |
| #        |                                         |   |
| #        | Favorites                               |   |
| 퐱        |                                         |   |
| <b>#</b> | AirDrop                                 |   |
| #        | Recents                                 |   |
|          |                                         | 1 |
| L        | Applications                            |   |
|          | Desktop                                 |   |
| 4        |                                         |   |
| 藩        | 🖆 Documents                             |   |
| #        | Downloads                               |   |
| <b>#</b> | ••••••••••••••••••••••••••••••••••••••• |   |
| 퐱        | Tags                                    |   |
| #        | Red                                     |   |
| #        | - Red                                   |   |
|          | 😑 Orange                                |   |
|          | Yellow                                  |   |
| #        | - Tellow                                |   |
|          | 🔵 Green                                 |   |
| #        | Blue                                    |   |
| #        | Blue                                    |   |
| #        | Purple                                  |   |
|          | 0.000                                   |   |
| 100      | Grav                                    | 7 |

3. Scroll through the list to locate a Microsoft app (e.g., Word). Double click on the app to open it.

|                          | Market Applications          |                                                  |          |             |  |  |
|--------------------------|------------------------------|--------------------------------------------------|----------|-------------|--|--|
| < >                      | 🗱 🔲 🔜 🗱 🗸 🏘 🗸 🗄 📿 🔍 Q Search |                                                  |          |             |  |  |
| avorites                 | Name                         | Date Modified                                    | Size     | Kind        |  |  |
| AirDrop                  | Microsoft OneNote            | Nov 9, 2022 at 3:00 PM<br>Nov 9, 2022 at 3:06 PM | 2.1 GB   | Application |  |  |
| Recents                  | Microsoft PowerPoint         | Oct 24, 2022 at 12:41 PM                         | 1.72 GB  | Application |  |  |
| Applications             | 🐼 Microsoft Remote Desktop   | Nov 9, 2022 at 3:20 PM                           | 185.7 MB | Application |  |  |
|                          | di Missosoft Tooms           | Oct 24, 2022 at 2:06 PM                          | 523.1 MB | Application |  |  |
| 🔜 Desktop                | Microsoft Word               | Oct 24, 2022 at 12:43 PM                         | 2.26 GB  | Application |  |  |
| Documents                | Mission Control              | Jun 6, 2020 at 12:29 AM                          | 914 KB   | Application |  |  |
| O Downloads              |                              | Jun 28, 2020 at 10:56 PM                         | 93.6 MB  | Application |  |  |
|                          | News                         | Jun 24, 2020 at 11:56 PM                         | 8.5 MB   | Application |  |  |
| aqs                      | 🔟 Notes                      | Jun 6, 2020 at 3:27 AM                           | 16 MB    | Application |  |  |
| Red                      | <ul> <li>OneDrive</li> </ul> | Today at 3:10 PM                                 | 1.03 GB  | Application |  |  |
|                          | 鑬 Photo Booth                | Jun 6, 2020 at 3:50 AM                           | 5.4 MB   | Application |  |  |
| 😑 Orange                 | Photos                       | Jun 7, 2020 at 10:20 PM                          | 46.1 MB  | Application |  |  |
| Yellow                   | Podcasts                     | Jun 6, 2020 at 3:25 AM                           | 31.5 MB  | Application |  |  |
| Green                    | neview                       | Jun 6, 2020 at 3:51 AM                           | 40.2 MB  | Application |  |  |
|                          | Q QuickTime Player           | Sep 29, 2022 at 2:58 PM                          | 15.2 MB  | Application |  |  |
| <ul> <li>Blue</li> </ul> | Reminders                    | Jun 6, 2020 at 3:31 AM                           | 23.7 MB  | Application |  |  |
| Purple                   | 🥝 Safari                     | Sep 29, 2022 at 2:54 PM                          | 52.5 MB  | Application |  |  |
| Grav                     | Siri                         | Jun 6, 2020 at 12:28 AM                          | 1.8 MB   | Application |  |  |

- 4. Repeat Step 3 to open any Microsoft applications you'd like to use, such as Excel, PowerPoint, OneNote, etc.
- 5. Optional: add frequently used applications to the dock at the bottom of your screen. <u>Click here to view an instructional video on keeping apps in the dock.</u>